Existen numerosos aparatos todos eles relacionados coa medición e cuio nome acaba<br>unha pequena explicación da súa utilidade, ollo non vale coller un que xa figure aquí.

31/05/2011 - Xeil

Cronómetro

www.webardora.net

Esta página permite que un grupo de alumnos cree algo así como un "tablero" donde cada usuario va

Acaban en "metro"

31/05/2011 - b

Termómetro

irve para medi

dejando sus "post-it". Didácticamente puede ser usado para "torbellino de ideas", "glosarios", "vocabulario de un tema", "tablero de refranes, dichos, citas,...", etc.

En el ejemplo de la derecha un grupo de alumnos busca palabras que terminen en "metro" y explica, brevemente, su significado. Cualquiera que visite esta página puede mover los "post-it" pero para su modificación o corrección únicamente el propio autor y el profesor pueden hacerlo.

En "Contenido inicial" indicaremos un título de las páginas (aparece en la parte superior de la ventana

del navegador), un título (en el ejemplo "Acaban en metro"), un comentario explicando que vamos a hacer y, al igual que en la gestión de usarios, si queremos podemos introducir un "archivo de fondo".

En "Gestión de usuarios", pulsando sobre el "botón de la carpeta abriéndose", debemos de seleccionar el nombre de la carpeta de usuarios, en nuestro ejemplo (el creado en el tutorial sobre la gestión de usuarios), la que habíamos creado en el disco D y que se llamaba "primero".

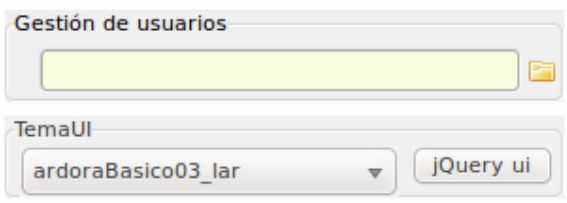

En "TemaUI" debe de elegir "la estética" de la página, básicamente son las gamas de colores que las distintas plantillas (las que se usan en los paquetes de actividades Ardora para dar una u otra apariencia) tienen . El botón "jQuery UI" lo lleva a la página de este proyecto, en los tutoriales tiene uno específico para la creación de nuevos temas.

En el Área Visible tenemos los siguientes puntos:

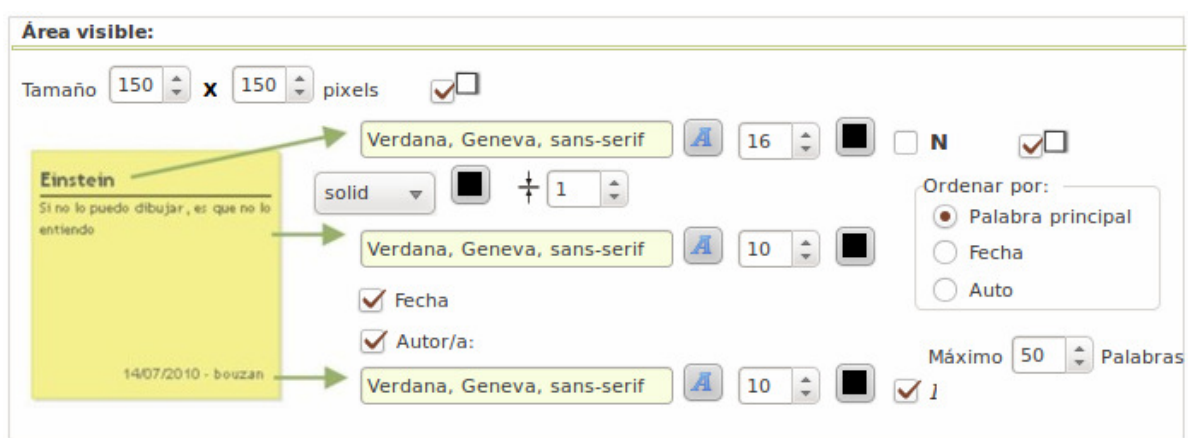

**1.- Tamaño:** Dimensión en píxeles que tendrán nuestros "post-it", en esa misma línea puede indicar si presentarán o no una leve sombra.

**2.- Primera flecha:** Características de la fuente para la palabra principal (en este caso "Einstein"). Debajo de esto podemos elegir el tipo de línea de separación entre la palabra principal y el texto (en

www.webardora.net

este caso un cita del científico). podemos indicar su aspecto, por ejemplo punteado (dotted), su color y el grosor en píxeles que tendrá esa línea, si, por ejemplo, elige un aspecto "double" piense que este ancho debería de ser de un mínimo de 3 píxeles para poder apreciarlo.

- **3.- Ordenar por:** Indica el tipo de orden que tendrán las notas cuando se muestre el trabajo.
- **4.- Segunda flecha:** Características del texto descriptivo, tipo de fuente, tamaño y color.

**5.- Fecha. Autor/a:** Marcando estas casillas indicamos que en la nota aparecerá el nombre del autor y/o la fecha en que introdujo la nota.

- **6.- Tercera flecha**: Formato para la fecha y/o autor/a.
- **7.- Máximo:** indicamos el número máximo de "post-it" que tendrá el trabajo colectivo.

En la **pestaña Etiqueta \ Mensajes** configurará la parte reservada a los usuarios donde introducen, modifican o borran los distintos post-it. En el apartado de "Página web" debería de introducir un breve comentario para el alumno a la hora de introducir su información.

El apartado de introducción de datos:

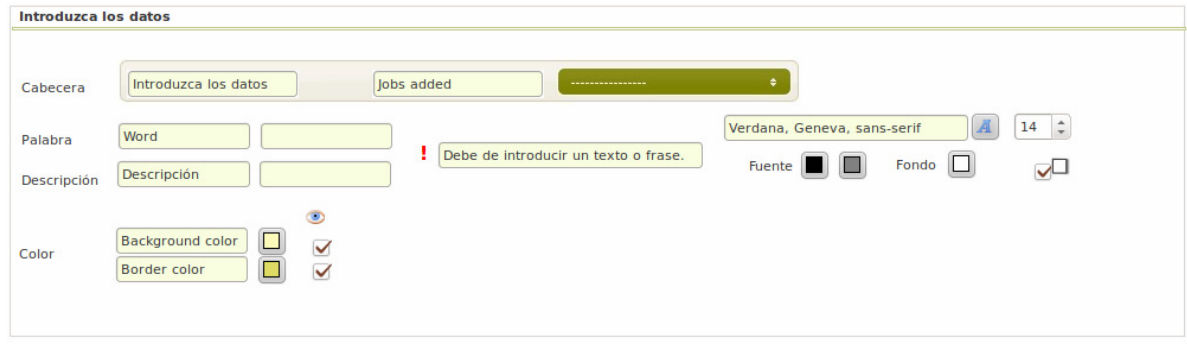

Este será el aspecto que tendrá el área de introducción de datos, en "**Jobs added**" se refiere a "trabajos hechos" que podrá elegir en el desplegable de la derecha de esta etiqueta, en este desplegable aparecerá, cuando el alumno tenga introducido un post-it, las palabras ya publicadas por él, al seleccionar una puede modificar sus datos o simplemente borrarla.

**Word** es la etiqueta que indica al alumno el lugar donde introducirá su palabra. A su derecha introduciremos el mensaje que aparecerá en el caso de que no escribiese nada. Lo mismo ocurre con "descripción". A la derecha de ambas **¡** aparece el mensaje que se mostrará en el caso de que el alumno intente guardar los datos sin una palabra principal.

**Background y Border color:** etiquetas para el color de fondo y el color del borde del post-it, en ambos casos el usuario hará clic en cualquiera de los dos apartados y podrá elegir el color de su postit directamente en una paleta siempre y cuando nosotros marquemos las casillas situadas debajo del "ojo"

En el fondo de la página aparecen (en función de si se está introduciendo datos o simplemente se está viendo el resultado colectivo) diversos botones cuya funcionalidad se describe ahora:

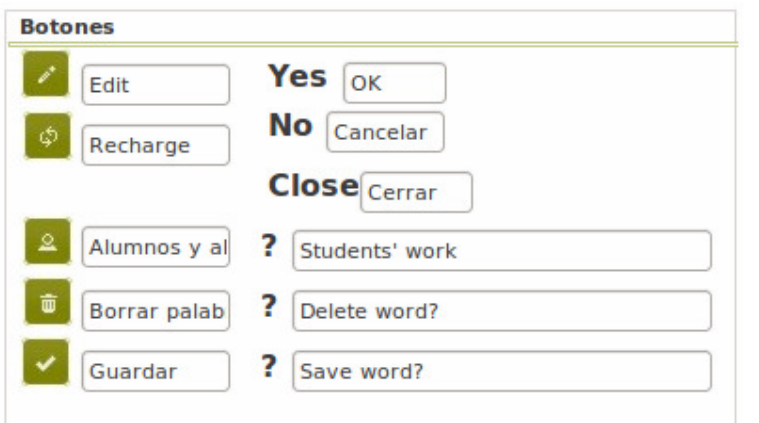

**Edit:** es la etiqueta que aparecerá al poner el ratón encima de este botón que **nos permite introducir/modificar datos** a los usuarios introducidos en la gestión de usuarios.

**Recharge:** etiqueta, en este caso, para la recarga de la página, cuando el alumnado está introduciendo sus palabras, para ver, "lo último" se utiliza este botón.

**Alumnos y alumnas:** al igual que en el primero, etiqueta del botón que permite al docente ver una tabla con todos los usuarios y las palabras introducidas, este botón únicamente aparece cuando el usuario es un profesor, pudiendo desde esa tabla el docente, eliminar aquella entrada del alumnado que no considere oportuna. En la misma línea podemos introducir la pregunta que se hará cuando se desee eliminar un trabajo de un alumno.

**Borrar palabra:** como se comentó esto solo lo pueden hacer los autores o el profesorado, en ningún caso un alumno puede borrar la entrada de otro. Se introduce la pregunta de confirmación previa al borrado de la palabra.

**Guardar:** El presionar este botón, previa pregunta de confirmación a la que también se le puede cambiar el texto, los datos introducidos pasarán a ser un "nuevo post-it".

Por último sólo nos queda guardar nuestro trabajo y publicarlo.

## **PUBLICAR PÁGINA**

Para publicar nuestra página debemos, en la primera pestaña de "Contenido inicial", cubrir los siguientes datos:

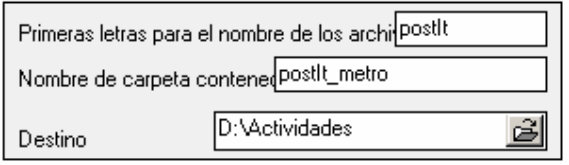

En este caso, dentro de "D:\Actividades" se creará una carpeta de nombre "postIt\_metro" que contendrá todo lo necesario para que la página funcione una vez ubicada en el servidor. Dentro de esta carpeta, entre otras carpetas necesarias para su funcionamiento (como la que contiene la

gestión de usuarios) se creará una carpeta con el nombre "postIt" (este es el primer valor introducido) y dentro de esta carpeta encontraremos un fichero que se llamará "index.php". Este archivo será el que debemos de "llamar" para que la página se ejecute. Es decir que si nosotros subimos la carpeta "postIt\_metro" al raíz de nuestro servidor, para acceder a la actividad deberíamos teclear en la dirección de nuestro navegador algo parecido a *http://www.nuestroservidor.com/postIt\_metro/postIt.*

Si ha instalado el servidor web con PHP recuerde que puede hacer "vistas previas" de la página lo que le dará una idea exacta del "resultado final".

www.webardora.net

Únicamente tenemos que tener en cuenta que, en algunos servidores y servicios de hosting, una vez subida la carpeta al servidor y antes de acceder a nuestra página debemos de buscar dentro de "posIt\_metro", una carpeta llamada "**ardoraWorkFiles**" y **dar permisos de lectura y escritura para todos los usuarios (CHMOD 777),** cualquier programa de FTP permite hacer esto de una forma muy sencilla, por ejemplo, en "**Filezilla**" (si no conoce otro, este es más que aceptable, además es gratuito) basta hacer clic con el botón derecho encima de la carpeta ardoraWorkFiles situada ya en el servidor y **seleccionar permisos de archivo**, en la ventana que aparece debe de estar marcado todas las casillas, verá que en "valor numérico" aparece un 777, **NO se olvide de marcar también la casilla "Incluir todos los subdirectorios"** y en este caso marcar la opción "Aplicar a todos los ficheros y directorios" (observe la imagen).

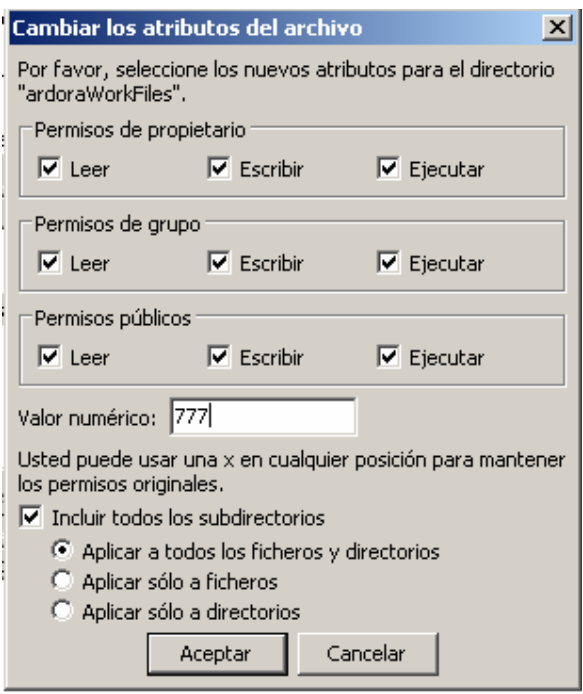